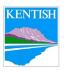

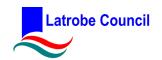

# How to Guide: Making a Booking in the Datascape Online Booking System - Customer Portal

Document Number: KL-CBUSPRO010

# 1 Purpose

This procedure shows how to make a new booking in the customer website.

# 2 Scope

This procedure applies to Latrobe and Kentish Council Staff, and customers wishing to hire a Council facility.

# 3 Responsibilities

This procedure documents the responsibilities of individuals who wish to hire out a Council facility.

# 4 Procedure

 From the Council or Banksia Website go to the Bookings Homepage - <a href="https://forms.latrobe.tas.gov.au/facilities/index">https://forms.latrobe.tas.gov.au/facilities/index</a>. This will bring up an A-Z index of all bookable facilities. Select the facility you wish to hire.

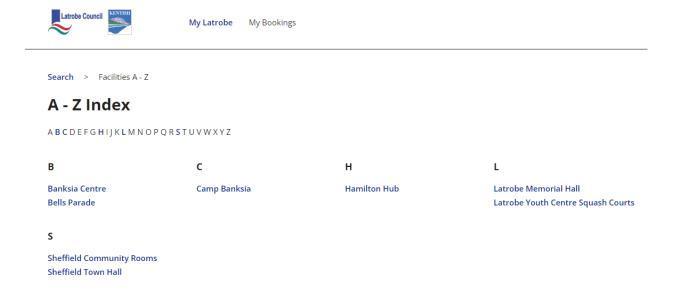

 Issue Date: 11/01/2024
 Document Set Id: 646909
 Page 1 of 10

 Review Date: 10/01/2026
 Version: 0.1

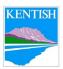

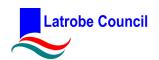

**2.** You will be taken to a page that has specific facility information, pictures, and the different areas of the facility.

To view the availability of an area, select the **Availability** button.

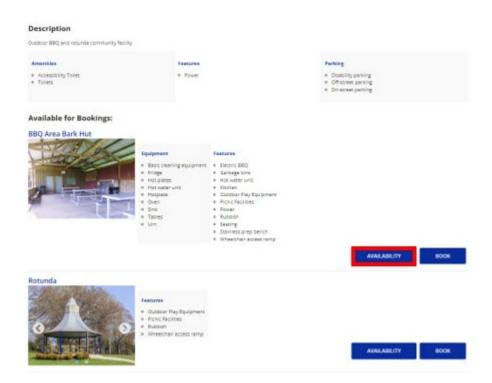

To book an area, select the **Book** button.

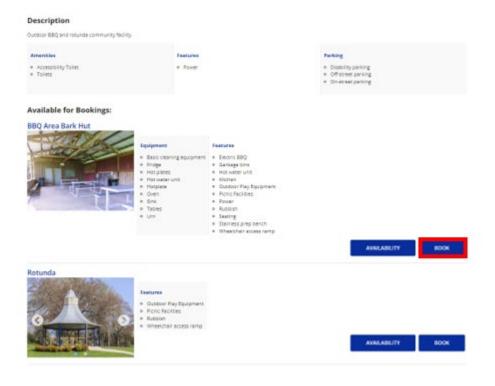

Issue Date: 11/01/2024 Document Set Id: 646909
Review Date: 10/01/2026 How To Guide: Making a Booking in the Datascape Online
Booking System – Customer Portal

Page 2 of 10

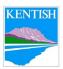

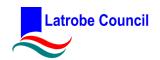

The system will request you to log in to your account. If you do not have an account, you can make an account through email, Google, Facebook or Microsoft.

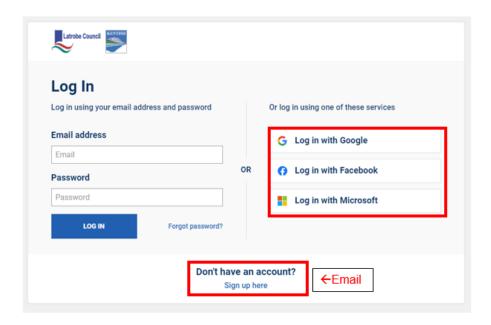

If creating an account with an email, complete your profile with the \*Required Fields. Once completed, select **Submit**.

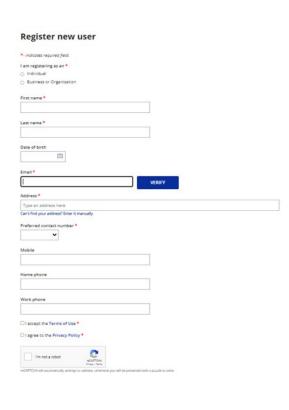

SUBMIT

Issue Date: 11/01/2024 Review Date: 10/01/2026 Document Set Id: 646909

How To Guide: Making a Booking in the Datascape Online
Booking System – Customer Portal

Page 3 of 10

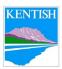

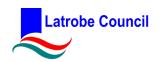

# 4. Choose Facility

You will be given the option to add on additional facilities. To do so select **Add Another Resource**.

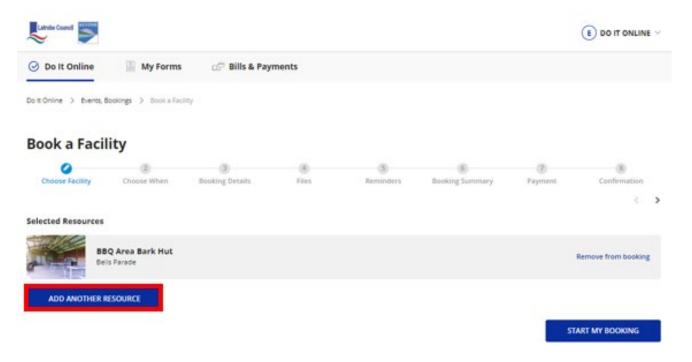

Select all the relevant venues and facilities you wish to hire. Once all are under Selected Resources, click **Start My Booking**.

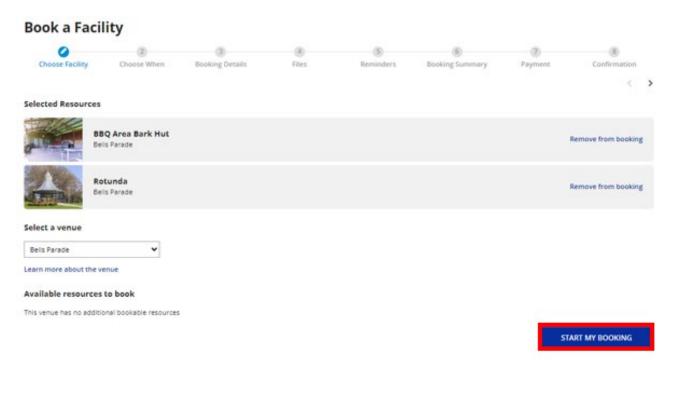

Issue Date: 11/01/2024 Review Date: 10/01/2026 Document Set Id: 646909 How To Guide: Making a Booking in the Datascape Online Booking System – Customer Portal Page 4 of 10

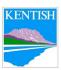

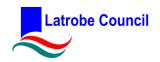

# 5. Choose When

Select whether the booking is **Single schedule** (once off) or Multi schedule (multiple occurrences)

# Book a Facility - Bells Parade, BBQ Area Bark Hut and 1 other resource

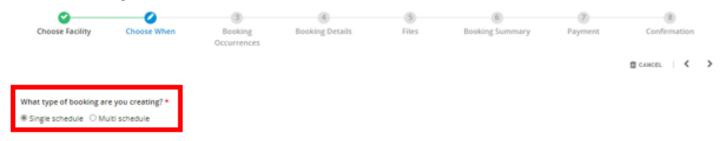

Select the Booking Start Date & Time and End Date & Time and click Continue.

#### Book a Facility - Bells Parade, BBQ Area Bark Hut and 1 other resource

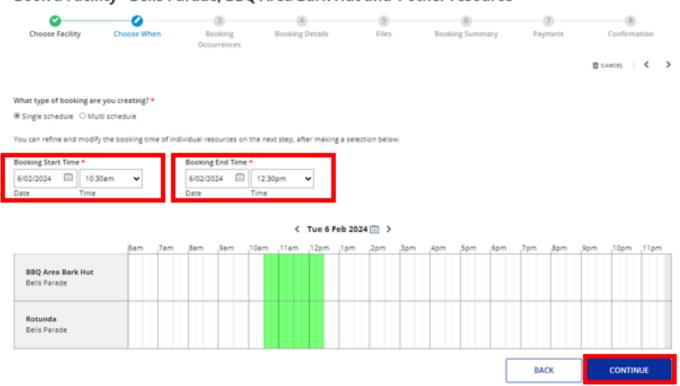

Issue Date: 11/01/2024 Review Date: 10/01/2026 Document Set Id: 646909

How To Guide: Making a Booking in the Datascape Online
Booking System – Customer Portal

Page 5 of 10

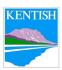

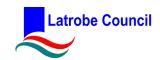

#### 6. Booking Occurrences

Review all your occurrences. If you wish to add another booking, select **Add Another Booking.** Select all the additional Facilities you wish to book. Once all have been added and reviewed, select **Continue**.

#### Book a Facility - Bells Parade, BBQ Area Bark Hut and 1 other resource

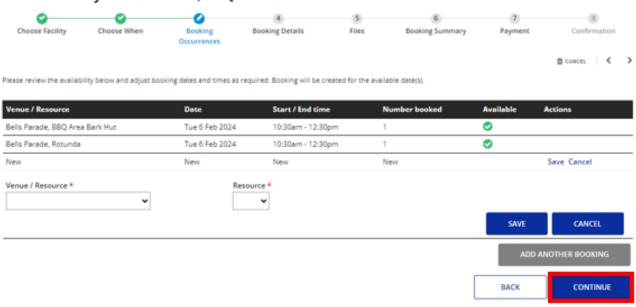

Issue Date: 11/01/2024 Review Date: 10/01/2026

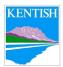

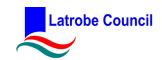

## 7. Booking Details

Fill in the booking form with details. Ensure all \*Required Fields have been completed. Once completed, select Continue.

Book a Facility - Bells Parade, BBQ Area Bark Hut and 1 other resource 7 Choose Facility Choose When Booking **Booking Summary** Payment Confirmation Occurrences \*- indicates required field. Hirer's details Are you hiring this venue as a group, company or an individual? \* @ O Individuals, Business or Government O Not for profit or local community group Staff booking **Booking details** Activity type \* O Meeting/Activity (Eg. Meeting, exercise class, table tennis) O Function/Event (Eg. Exhibition, fundraiser, concert, celebration) Payment . Casual users are required to make payment in full at the time of booking Council will issue a monthly tax invoice for permanent or regular users Payment options are: Debit / Credit cord (Viso or Mostercord)
 in-person at Latrobe-Kentish Councils 🛘 I understand that cancellation within 14 days of this booking will incur a cancellation fee as set out in the Conditions of Hire. 🔲 I hereby agree that this application for the premises as set out in this application for the day(s) and time(s) specified and declare the I acknowledge having received and read a copy of the Terms and Conditions of hire and undertake to be bound by and complete with . I undertake to be responsible for ensuring that all individuals or groups using the premises in association with this application shall comply I have nominated a Chief Fire Warden (Latrobe Memorial Hall only). 🛮 Lacknowledge and understand that typing my name in the box below constitutes an electronic signature, the equivalent of a handwritten signature on a hardcopy form. John Smith Date signed . 21/12/2023 Personal Information Protection Statement As required under the Personal Information Protection Act 2004 Personal information is managed in accordance with the Personal information Protection Act 2004 and may be accessed by the individual to whom it relates, on request to Council.
 Information can be used for other purposes permitted by the Local Government Act 1993 and regulations made by or under that Act, and if necessary, may be disclosed to other public sector. bodies, agents, or contractors of Council, in accordance with Council's personal information protection policies. Failure to provide all required information may result in your application not being able to be accepted or processed

Issue Date: 11/01/2024 Document Set Id: 646909
Review Date: 10/01/2026 How To Guide: Making a Booking in the Datascape Online
Booking System – Customer Portal

Page 7 of 10

BACK

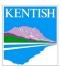

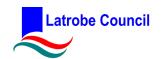

## 8. Files

If you have Public Liability, you will need to upload a copy of the certificate. Select **Upload** and attach. You can also upload any other relevant documentation. Once all files have been uploaded, select **Continue**.

If you require Councils casual hirers public liability cover, just select **Continue**.

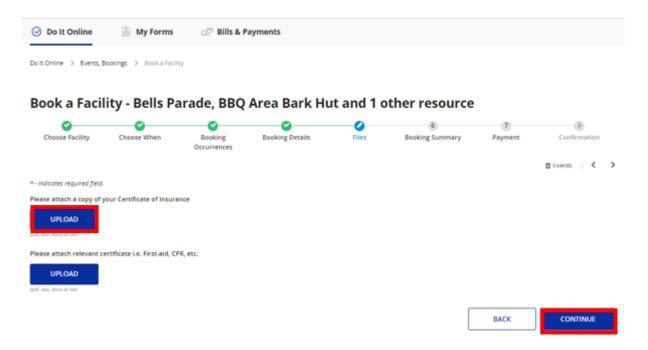

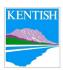

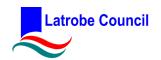

# 9. Booking Summary

Review the booking summary. If all correct, select Continue. If not correct, select back and amend as necessary.

<u>Please note</u>, the charges may not reflect what you will get charged in your invoice as it will not include any Bonds, Key Deposit, Pre/Post Event Set Up, Catering or Public Liability Insurance charges that your booking may require.

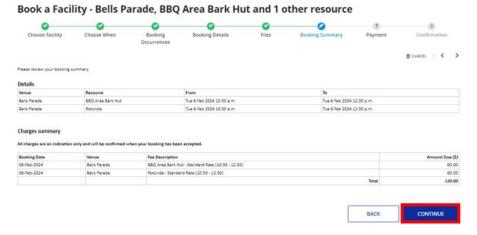

# 10. Payment

No payment will be required straight away. Council or Banksia Customer Service staff will consider your request and will contact you to confirm.

Select **Submit** to finalise your application for consideration.

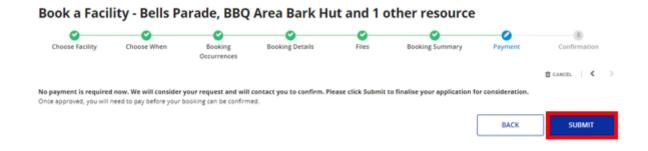

Once approved by our Council or Banksia Customer Service Team, you will need to pay prior to your booking before it can be confirmed.

Issue Date: 11/01/2024 Review Date: 10/01/2026

Document Set Id: 646909

How To Guide: Making a Booking in the Datascape Online
Booking System – Customer Portal

Page 9 of 10

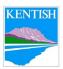

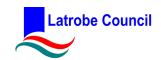

# 11. Confirmation

Your booking will be tentatively confirmed, and you will receive an email confirmation from council@latrobe.tas.gov.au.

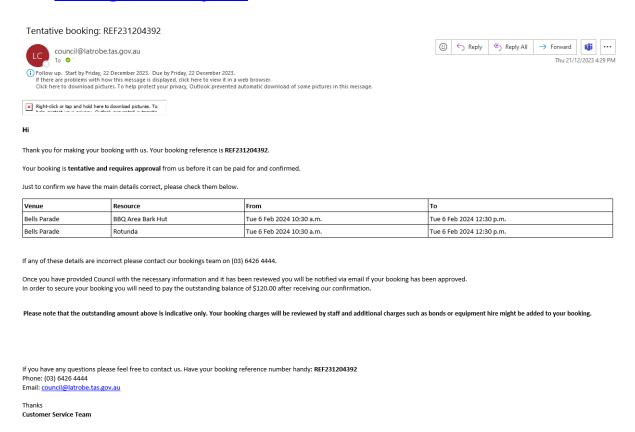

Once your booking has been reviewed and confirmed by the relevant Customer Service Team, you will receive a second email confirming your booking and with an invoice attached and details for payment.

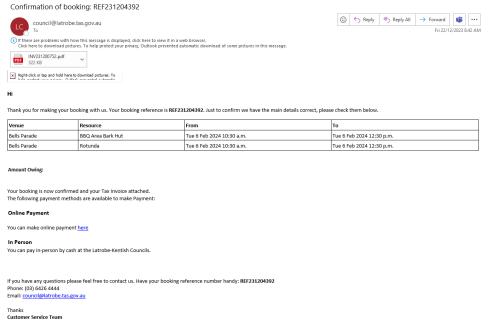

Issue Date: 11/01/2024 Review Date: 10/01/2026 Document Set Id: 646909

How To Guide: Making a Booking in the Datascape Online
Booking System – Customer Portal

Page 10 of 10